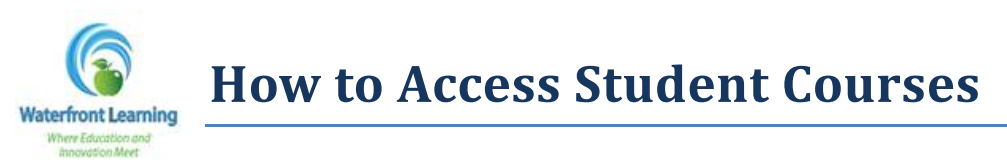

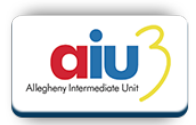

1. Go to [https://waterfront.geniussis.com](https://waterfront.geniussis.com/) and type in the student username and password provided in the *"Course Registration"* email you received during enrollment. Click on *Login*.

## *Note: There is no "www" in the web address.*

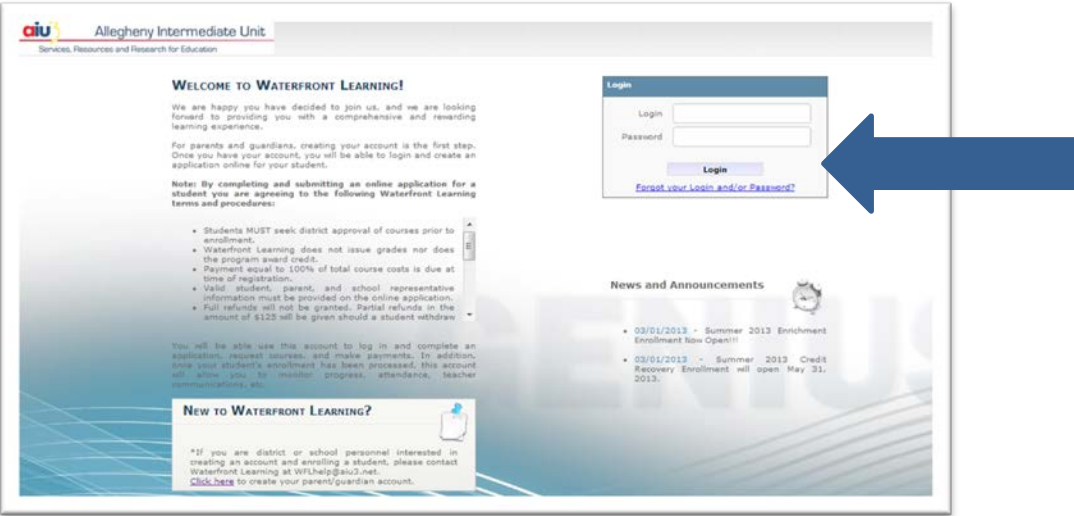

2. Once logged in, the courses you are enrolled into will be shown in the *Academic Snapshot*.

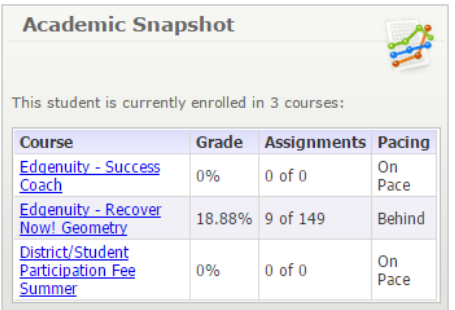

3. Click on your course title (ex: Edison – Recover Now! English 8 or Edgenuity – Recover Now! Algebra I) and it will take you to the platform that where the course is located.

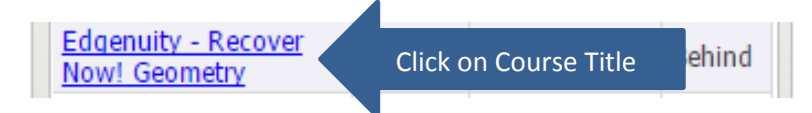

*NOTE: The Edgenuity Success Coach, Edison Advisor, and District/Student Participation fee sections are only placeholders, and the students will not have any work associated with these "courses." Clicking on them will not gain access to the actual courses.*